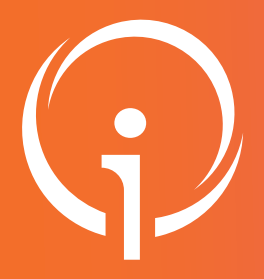

02

03

# Fiche réflexe Outil régional PARCOURS PATIENT SUIVI DE MES PATIENTS

Retrouver l'ensemble des informations sur le wiki du Portail de santé PACA - https://tutos.sante-paca.fr/

## CONNEXION SUR LE SITE DU PORTAIL DE SANTÉ PACA 01

### https://sante-paca.fr/

Cliquer sur Connexion et saisir votre identifiant et mot de passe dans l'espace Se connecter. En cas d'oubli, cliquer sur Mot de passe oublié et suivre les instructions.

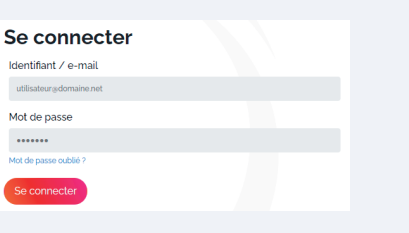

## ACCÈS AU SUIVI DE MES PATIENTS

Dans le menu, cliquer sur Parcours & coordination / TerCO / Suivi de mes patients.

## ACCÈS AU DOSSIER PATIENT

Renseigner le nom et le prénom du patient recherché et cliquer sur "Filtrer".

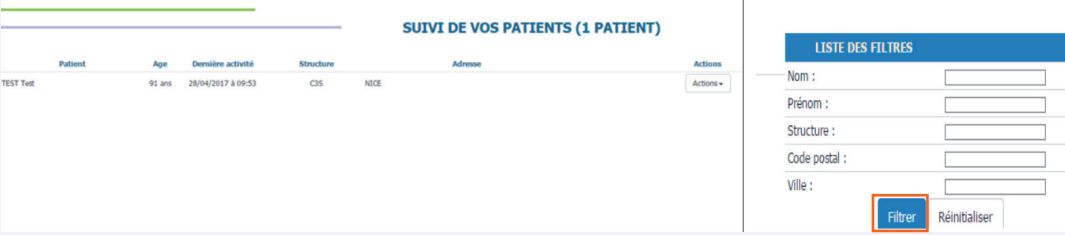

### ACCÈS AUX ACTIONS DU DOSSIER 04

Selon vos autorisations d'accès, Suivi de mes patients propose différentes "Actions".

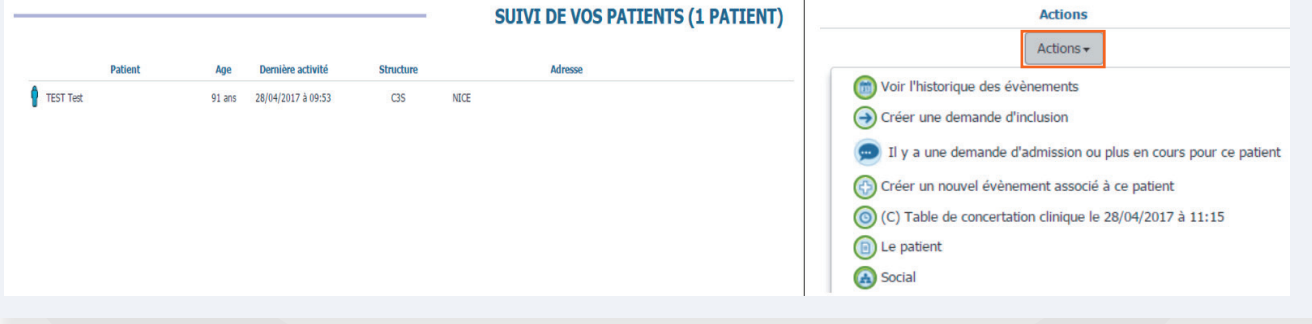

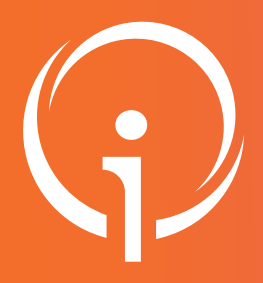

## Fiche réflexe Outil régional PARCOURS PATIENT SUIVI DE MES PATIENTS

Retrouver l'ensemble des informations sur le wiki du Portail de santé PACA - https://tutos.sante-paca.fr/

## MODIFIER L'ACTION : LE PATIENT 05

L'action "Le patient" est composée de 2 fiches :

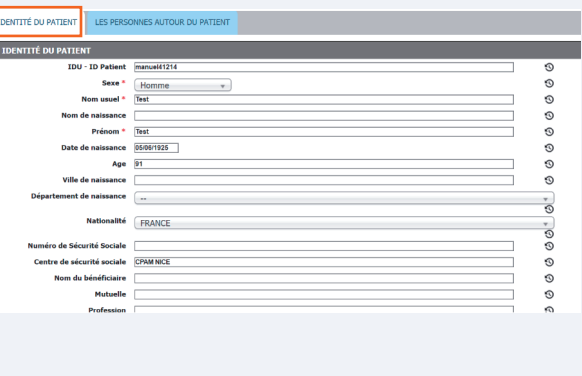

### Identité du patient Les personnes autour du patient

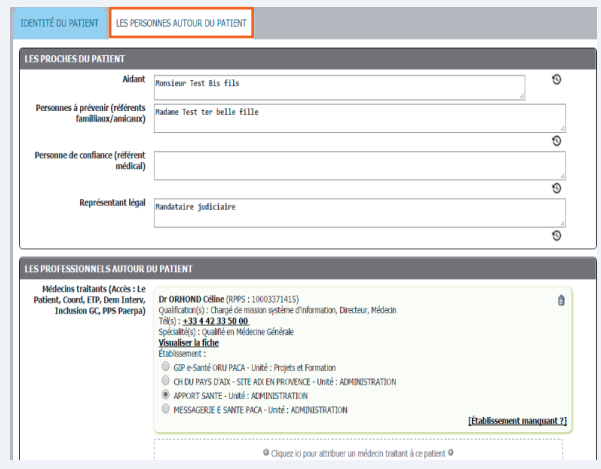

### MODIFIER L'ACTION : LA FICHE SOCIALE 06

- L'action "La fiche sociale" est dotée de nombreux sous-formulaires, disponibles au fur et à mesure du remplissage de la fiche. Certains champs sont communs avec ceux de la fiche médicale (ex : matériel médical).
- Les scores peuvent être complétés pour être calculés dans le terminal, ou le résultat saisi directement (sous GIR).

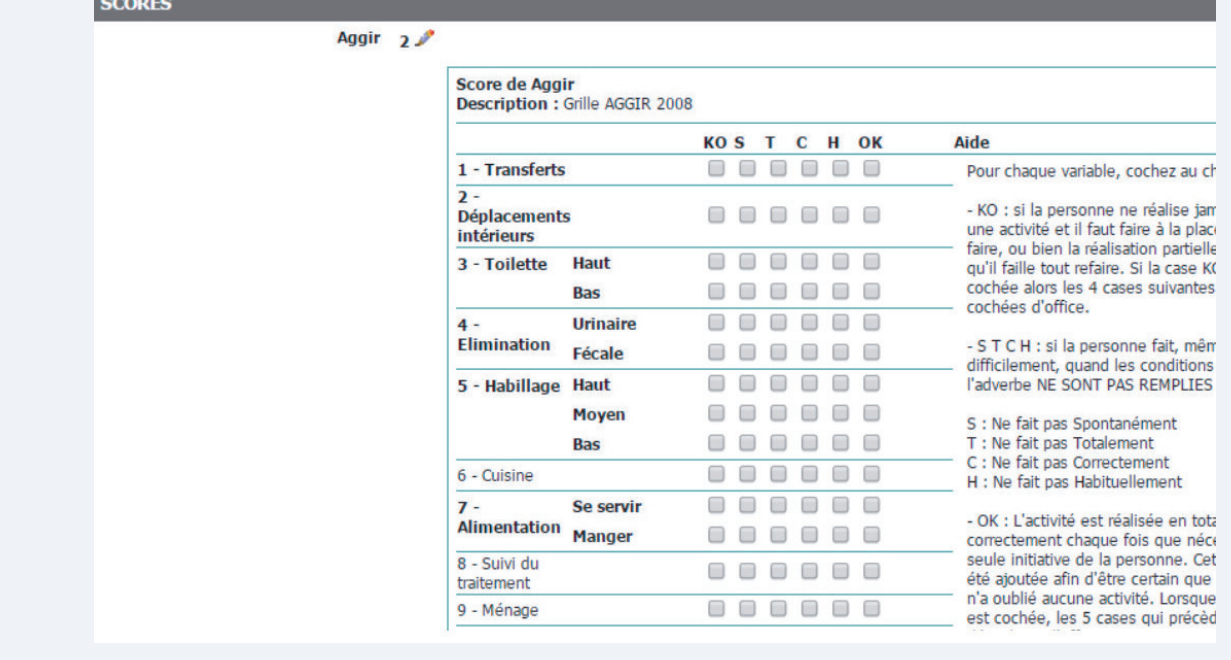

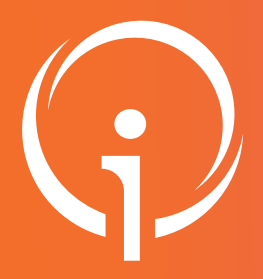

# Fiche réflexe Outil régional PARCOURS PATIENT SUIVI DE MES PATIENTS

Retrouver l'ensemble des informations sur le wiki du Portail de santé PACA - https://tutos.sante-paca.fr/

## MODIFIER L'ACTION : LA FICHE MÉDICALE 07

- L'action "La fiche médicale" n'a ni date de début ni date de fin. Il est préconisé que seuls les professionnels de santé remplissent cette fiche.
- Comme dit ci-dessus, la fiche médicale a des champs communs avec ceux de la fiche sociale (ex : matériel médical).

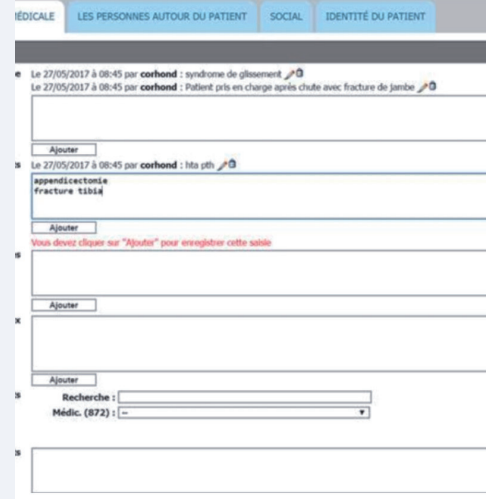

# 08

# CONSULTER OU CRÉER UN ÉVÉNEMENT

Pour consulter l'ensemble des événements rattachés au dossier, cliquer sur l'onglet "Historique des événements".

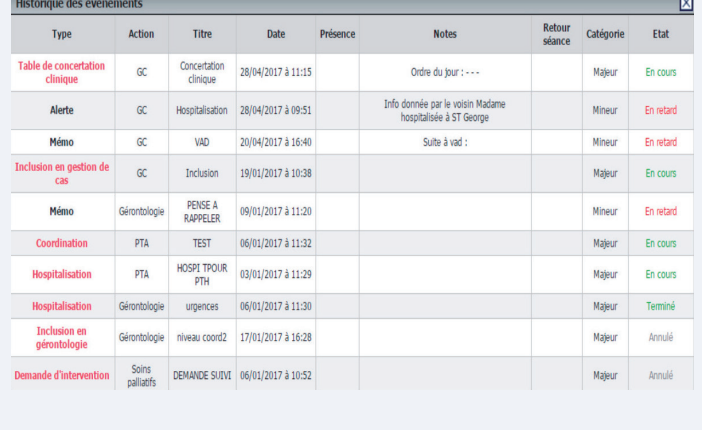

Pour créer un événement, cliquer sur l'onglet "Créer un nouvel événement rattaché à ce patient".

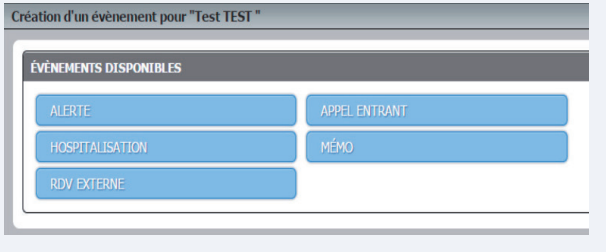